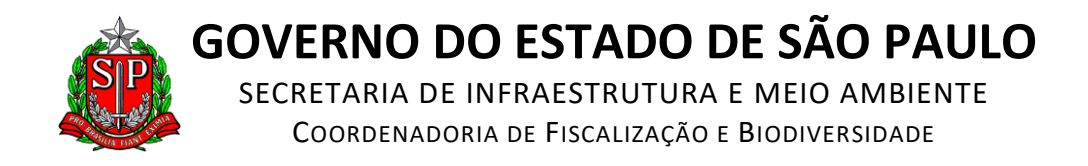

## **COMO OBTER COORDENADAS GEOGRÁFICAS PELO GOOGLE MAPS**

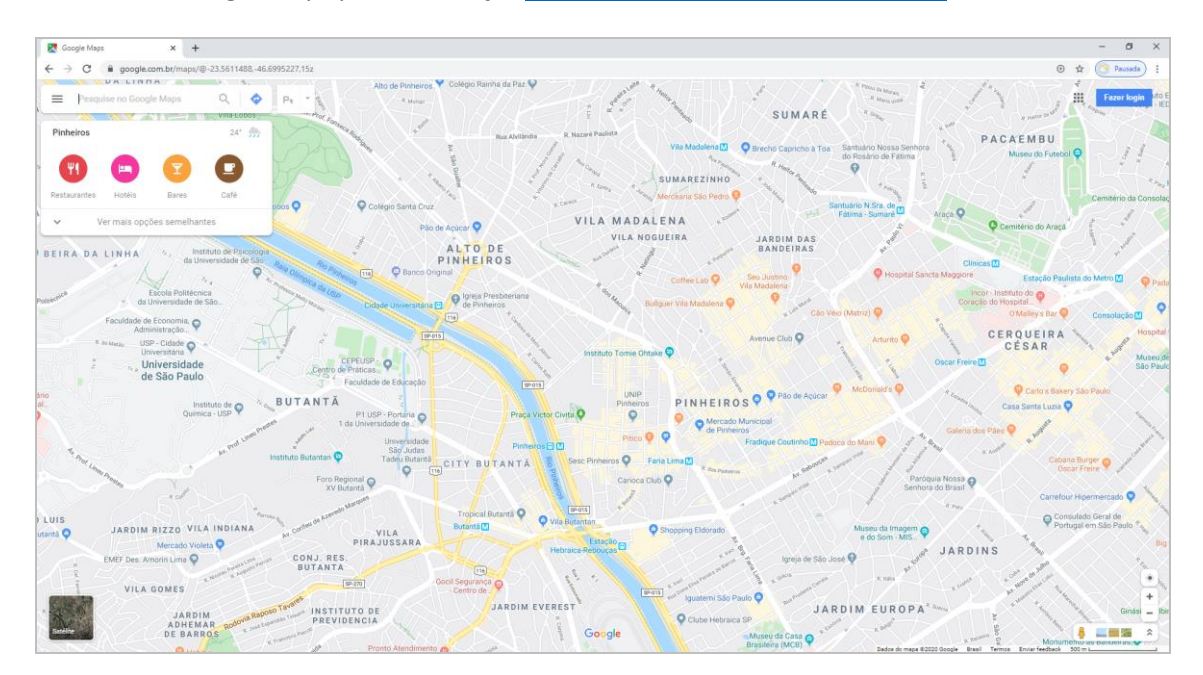

## **1.** Acesse o Google Maps pelo endereço[: https://www.google.com.br/maps/](https://www.google.com.br/maps/)

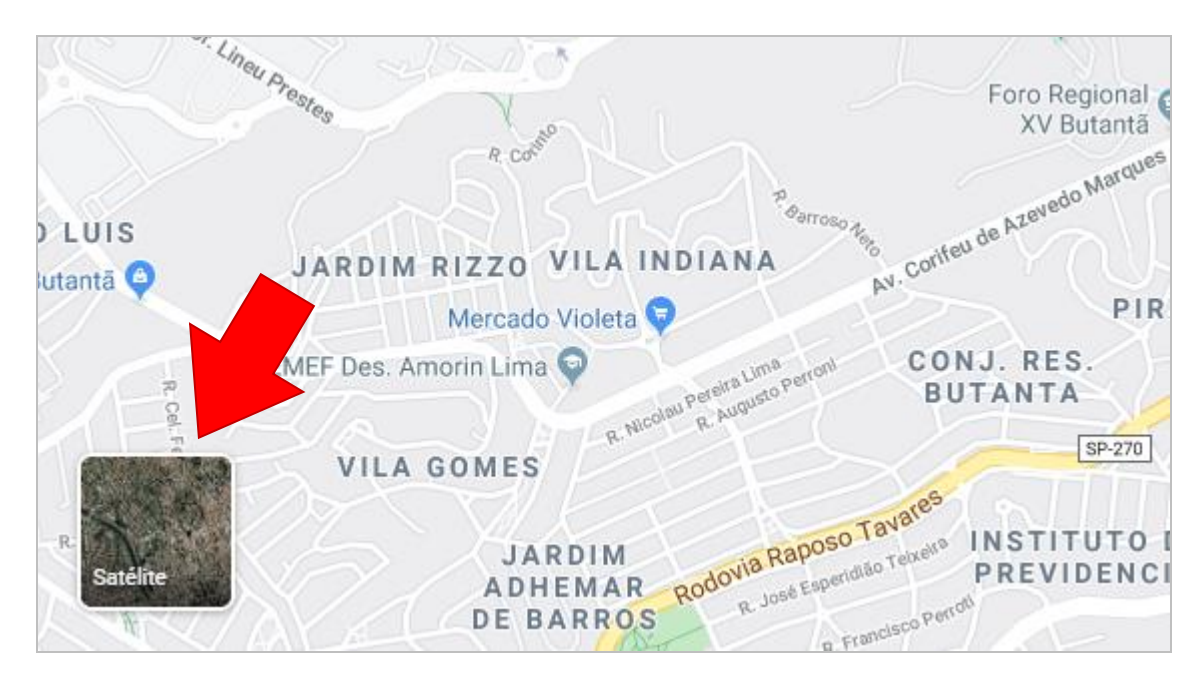

**2.** Ative as imagens de satélite clicando sobre o ícone "Satélite" no canto inferior esquerdo.

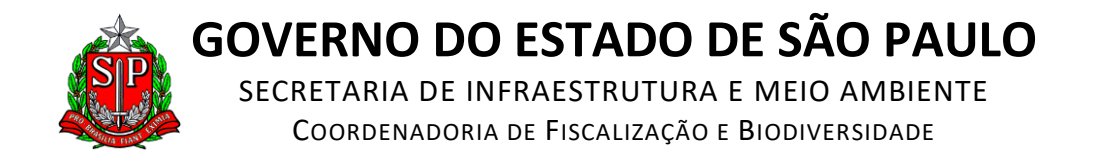

**3.** Aproxime a imagem para evidenciar o local do pátio pretendido.

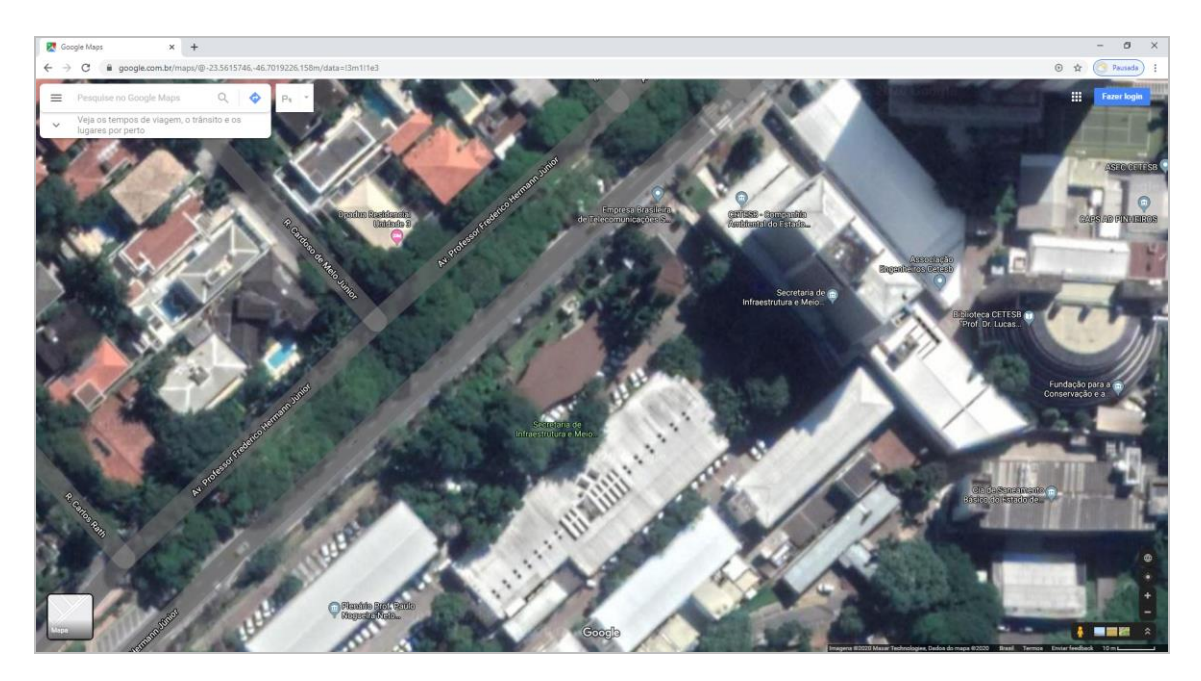

**4.** Clique com o botão **esquerdo** do mouse no centro do pátio pretendido e, depois, clique no par de coordenadas geográficas que aparecem dentro na caixa de informações, na borda inferior da tela, conforme o exemplo abaixo:

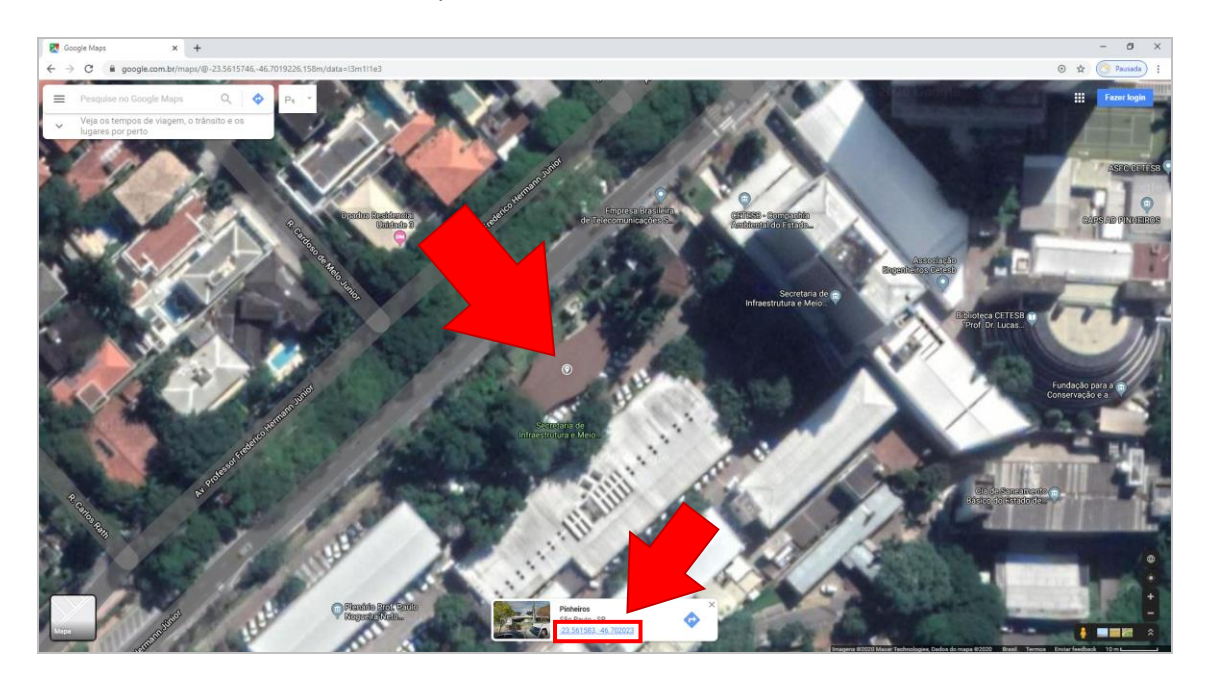

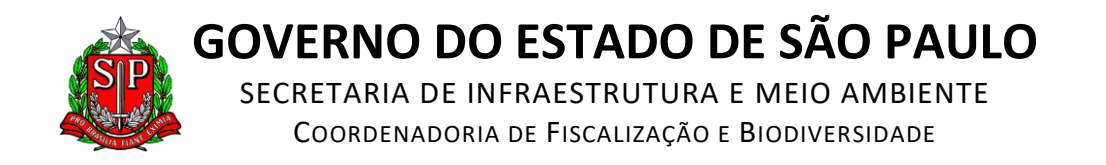

**5.** Na lateral esquerda da tela aparecerá um quadro com as mesmas coordenadas geográficas, já convertidas para o formato exigido no Sistema DOF (graus, minutos e segundos).

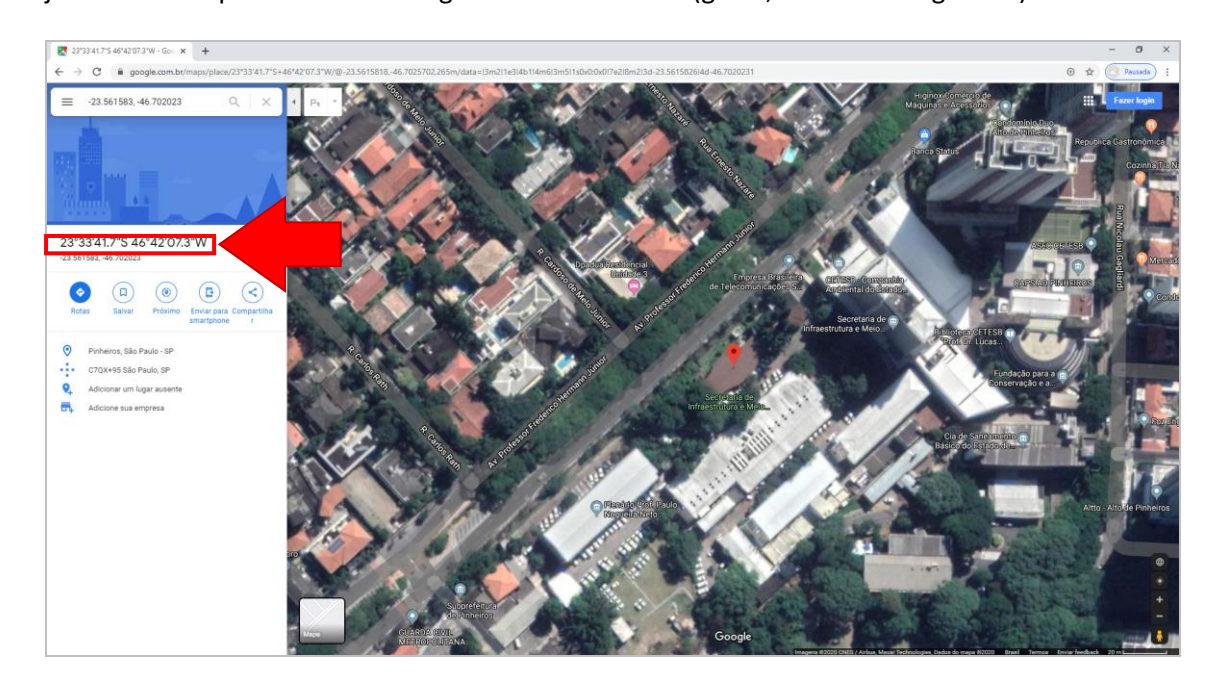

**6.** Imprima essa tela para servir de mapa de localização do pátio (itens 3.1.j ou 3.2.f).

**7.** Digite as coordenadas geográficas do seu pátio na tela de cadastro do pátio no Sistema DOF, substituindo pontos por vírgulas.

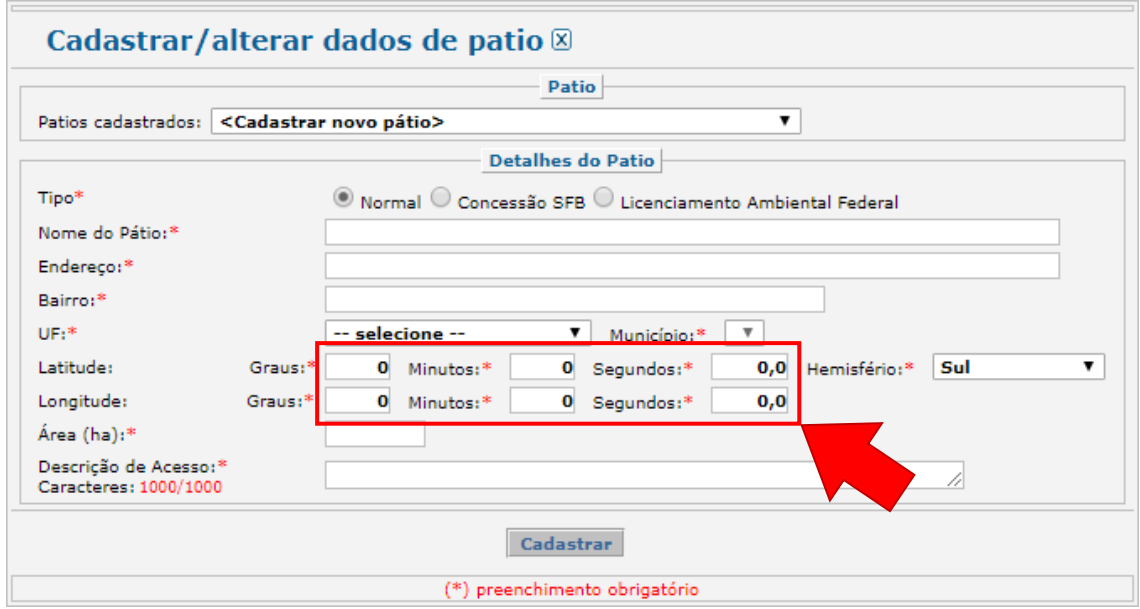